# twig

# TWIG Point Bedienungsanleitung

YZ9640-01-DE

Twig Com Ltd Lairolantie 14 Salo 24910 Finnland

[twigcom.com](http://www.twigcom.com)

[support@twigcom.com](mailto:support%40twigcom.com%20?subject=)

# Table of Contents

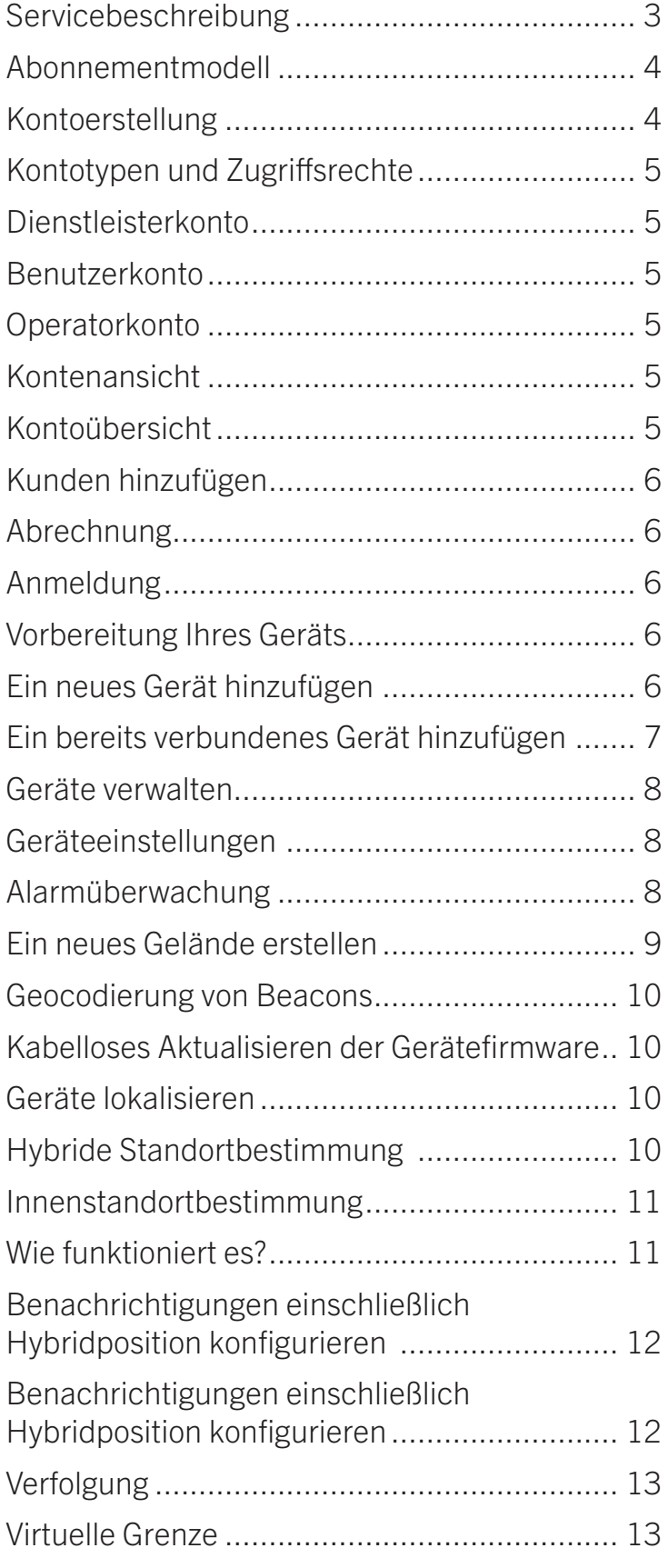

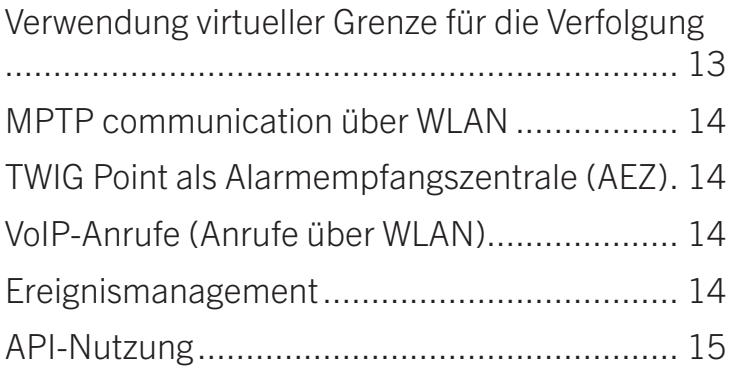

# <span id="page-2-0"></span>Servicebeschreibung

TWIG Point SP ist ein sofort einsetzbares SaaS-Paket von Cloud-Diensten zur Verwaltung und Überwachung von TWIG Personennotsignalgeräten. Mit dem Dienstleistermodell können Sie Konten für Ihre Kunden einrichten.

Die verfügbaren Servicefunktionen sind hier unten aufgelistet. Die bereitgestellten Dienste hängen von Ihrem Abonnement ab.

- Alarmüberwachung und Verfolgung
- Fernkonfiguration und -verwaltung der Geräte
- Kabelloses Aktualisieren der Gerätefirmware
- Standortbestimmung von Geräten weltweit im Innen- und Außenbereich
- Ereignisverwaltung und Exportieren in Excel
- Bildschirmmeldungen verwalten
- Standortplanung und Geocodierung von Beacons
- API für vollen Zugriff auf Dienste von Ihrem System
- Alarmverwaltung
- Geofencing
- Verwaltung der VoIP-Anrufeinstellungen
- Nachrichten- und Ereignisverwaltung

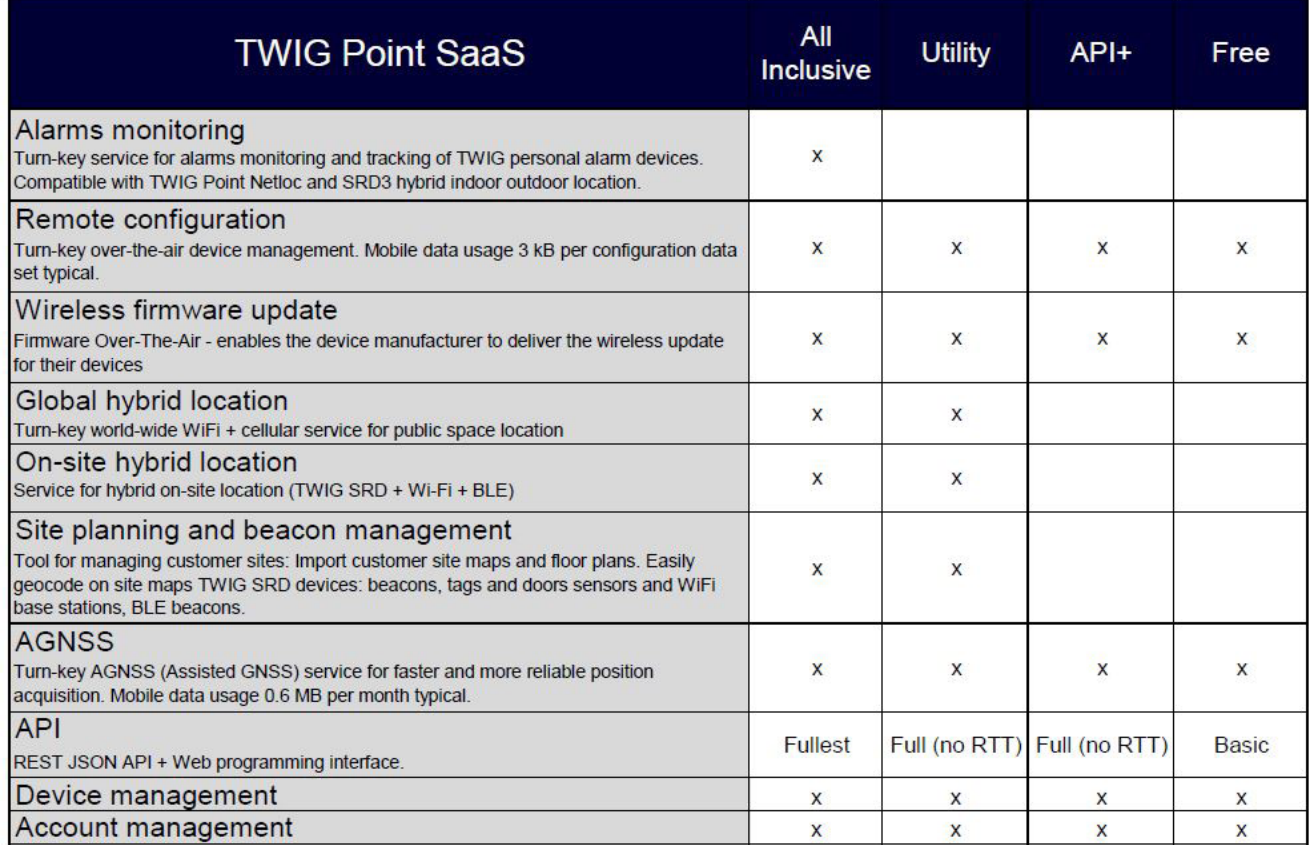

# <span id="page-3-0"></span>Abonnementmodell

Sie können zwischen 4 Abonnement-Optionen wählen: All Inclusive, Utility, API+ und Free.

Die in Ihrem Abonnement enthaltenen Dienste sind unten aufgeführt. Die Abonnements können je nach Konto variieren, aber alle Geräte in einem Konto haben dasselbe Abonnement.

Das All-Inclusive-Abonnement umfasst alle TWIG Point -Dienste, die auf allen hinzugefügten Geräten aktiviert sind, und ist eine schlüsselfertige umfassende Lösung für die Überwachung von Alarmen.

Mit dem All-Inclusive-Abonnement können Sie alle Ihre Alarme in einer einzigen zusammengefassten Plattform empfangen, überwachen und verwalten.

Mit dem Utility-Abonnement erhalten Sie alle TWIG Point -Dienste sowie eingeschränkte Geräteüberwachungsfunktionen ohne Benutzeroberfläche.

Das API+ Abonnement umfasst Fernkonfiguration, kabelloses Firmware-Update (FOTA) und Assisted GNSS und ist für Sie geeignet, wenn Sie keine hybride Ortung und Benutzeroberfläche für die Überwachung benötigen, aber die Überwachungsfunktionen über Ihr eigenes System nutzen möchten.

Das Free-Abonnement umfasst Fernkonfiguration, FOTA und Assisted GNSS und ist ausreichend, wenn Sie keine Alarme verwalten und überwachen brauchen.

# Kontoerstellung

TWIG Partner SP Konten werden auf Anfrage erstellt von TWIG support (support@twigcom.com). Für die Erstellung von Kunden- und Benutzerkonten wenden Sie sich bitte an Ihren TWIG-Dienstleister.

Einen E-Mail wird automatisch an die E-Mail-Adresse des neuen Kontos gesendet. Diese Konto-E-Mail enthält einen Link zur Kontoerstellung. Der Registrierungslink bleibt 7 Tage gültig und muss erneuert werden, wenn die Registrierung nach Ablauf versucht wird. Ein neuer Registrierungslink kann angefordert werden, indem Sie Ihre Konto-E-Mail hinzufügen unter: https://twigpoint.com/users/confirmation/new.

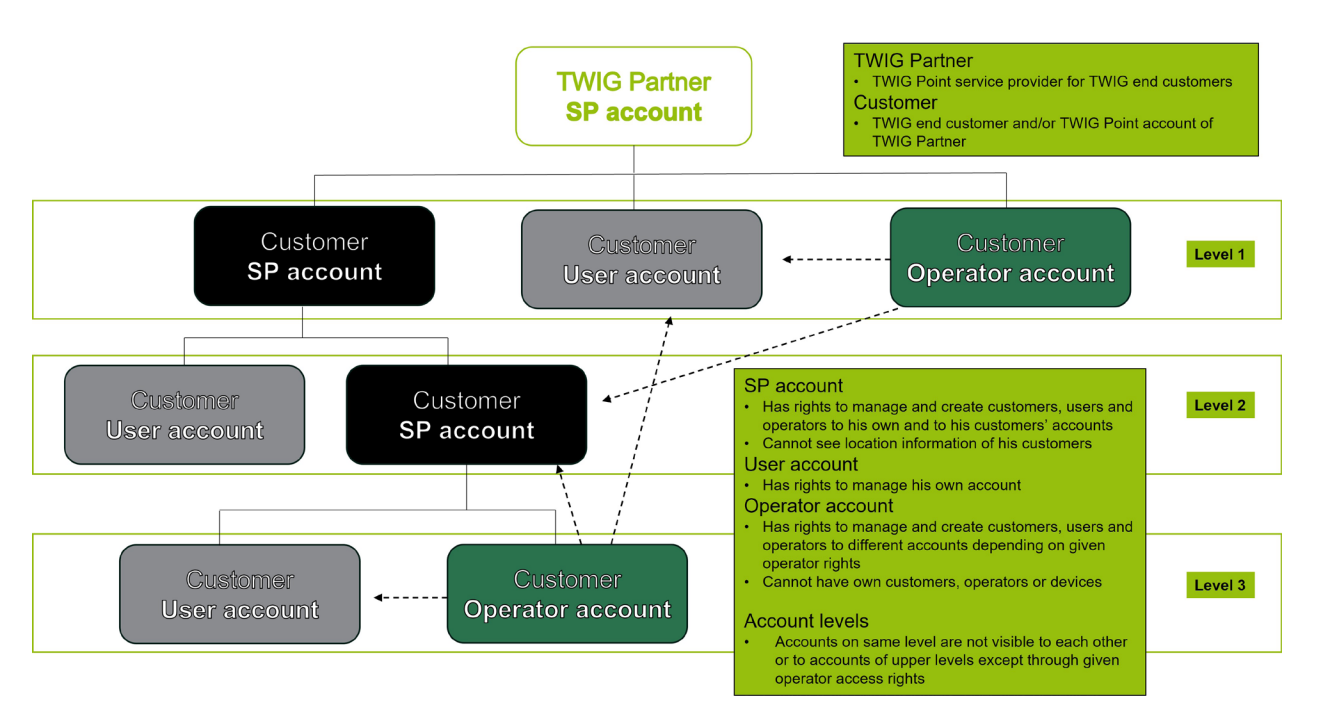

TWIG Point Bedienungsanleitung 9640-01-DE© Twig Com Ltd.

# <span id="page-4-0"></span>Kontotypen und Zugriffsrechte

Die verfügbaren TWIG Point -Konten sind Dienstleister-, Benutzer- oder Operator-Konten. Die Kontotypen können unterschiedliche Zugriffsrechte haben.

#### Dienstleisterkonto

- Verfügt über das Recht, Kunden, Benutzer und Operatoren in seinen eigenen und in den Konten seiner Kunden zu verwalten und zu erstellen.
- Kann keine Standortinformationen seiner Kunden sehen.

#### Benutzerkonto

• Hat das Recht, sein eigenes Konto zu verwalten.

#### Operatorkonto

- Hat das Recht, Kunden, Benutzer und Operatoren zu verwalten und zu erstellen, je nach den zugewiesenen Betreiberrechten.
- Kann keine eigenen Kunden, Operatoren oder Geräte haben.
- Berechtigungen für Operator-Zugang: Monitor, Device Manager, Site, Fernkonfigurierung, Zahlung, Full, Monitor Live (nur für Live-Situationen, keine Historie oder Vervolgung).

#### Kontenansicht

Konten auf derselben Ebene sind nicht für einander sichtbar, auch nicht für Konten auf höheren Ebenen, außer durch die erteilten Operatorzugriffsrechte.

#### Kontoübersicht

Die Startseite Ihres Kontos ist in Abschnitte unterteilt. Der obere Abschnitt zeigt Links zu Diensten und Funktionen an. Der mittlere Abschnitt zeigt Ihre Kontoinformationen an. Als Dienstleister können Sie die Kontoinformationen Ihrer Kunden anzeigen, indem Sie Ihren Kunden auswählen. Sie können beispielsweise das Abonnement Ihres Kunden und die Anzahl der verwendeten Serviceeinheiten überprüfen.

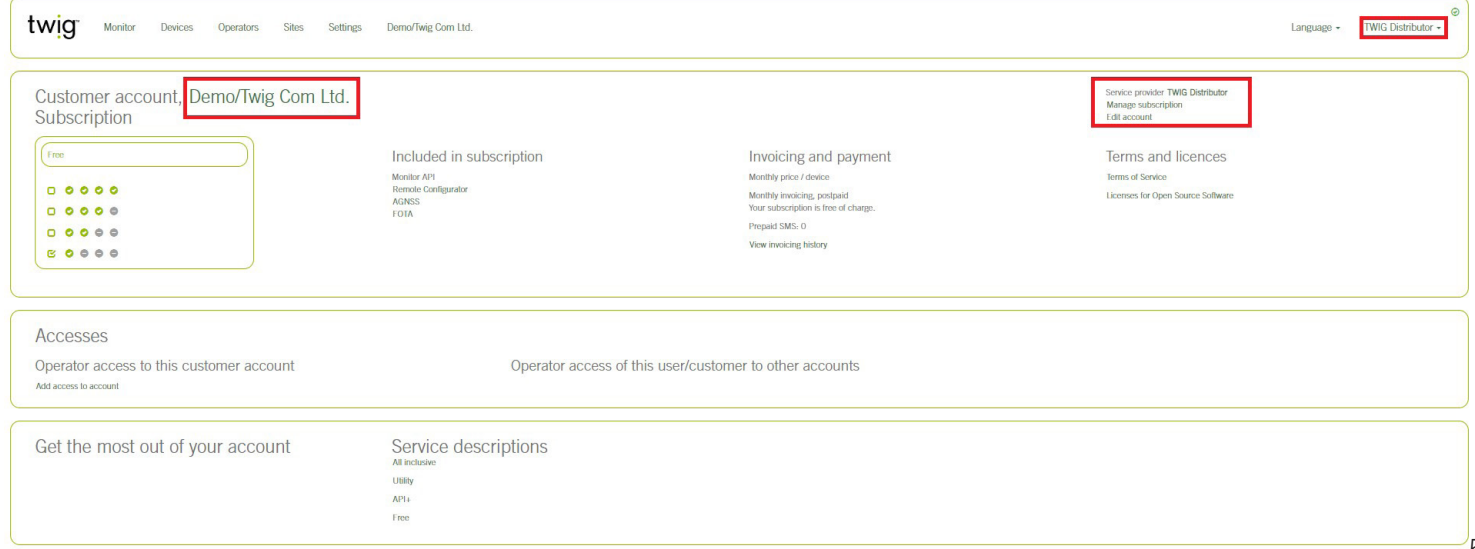

<span id="page-5-0"></span>Durch Zugänge können Sie Ihren Operatoren Zugänge geben, um Dienste im Kundenkonto zu verwalten.

#### Kunden hinzufügen

Mit einem Dienstleisterkonto können Sie Kunden zu Ihrem Dienstleisterkonto hinzufügen. Klicken Sie Kunden > Kunde hinzufügen > E-mail-Adresse Ihres Kundes geben > Unternehmen hinzufügen > Klicken Sie Hinzufügen

#### Abrechnung

TWIG Point -Dienstleistungen werden nach den in Anspruch genommenen Leistungen abgerechnet. Die Rechnungsnummer enthält die monatlich von Ihnen und Ihren Kunden genutzten Dienstleistungen. Sie können die monatliche Nutzung der Dienste im Excel- und CSV-Format herunterladen.

#### SMS-Guthaben

Der angezeigte negative Betrag der SMS-Guthaben entspricht der Anzahl der SMS, die in Rechnung gestellt werden sollen.

## Anmeldung

Aktivieren Sie Ihr TWIG Point SP-Konto nach den Anweisungen in der E-mail. Melden Sie sich mit Ihrer Konto–E-Mail und dem Passwort, das Sie im Registrierungsprozess erstellt haben, in Ihrem TWIG Point -Konto an. Wir empfehlen die Verwendung von TWIG Point mit den neuesten Updates von Google Chrome und Firefox.

## Vorbereitung Ihres Geräts

- Bereiten Sie Ihr TWIG Gerät vor, indem Sie die PIN-Abfrage Ihrer SIM-Karte deaktivieren (z. B. indem Sie sie in ein Mobiltelefon einlegen).
- Setzen Sie Ihre SIM-Karte in Ihr TWIG Gerät ein. Schalten Sie das Gerät ein und warten Sie, bis das GSM/3G-Symbol angezeigt wird.
- Stellen Sie sicher, dass Ihre SIM-Karte eine Daten-SIM-Karte ist, die die GPRS-Verbindung zu TWIG Point ermöglicht.
- Die allererste GPRS-Kommunikation zwischen Ihrem Gerät und TWIG Point wird mit SMS-Nachrichten geöffnet (2-3 Nachrichten/Gerät).
- Stellen Sie sicher, dass das Mobilfunkabonnement Ihrer SIM-Karte das Senden von SMS-Nachrichten an eine britische Telefonnummer erlaubt, die von TWIG Point verwendet wird.

# Ein neues Gerät hinzufügen

- Klicken Sie auf den Link Gerät hinzufügen um die Informationen auszufüllen.
- Geben Sie Ihrem Gerät einen Namen.
- Fügen Sie die Telefonnummer Ihres Geräts hinzu.
- Fügen Sie die MPTP-ID und IMEI-Nummern Ihres Geräts hinzu.
- Wählen Sie Ihren Gerätetyp aus der Liste aus (Neo, One, Easy…).

<span id="page-6-0"></span>• Wählen Sie Ihren GPRS-Anbieter aus der Liste aus oder fügen Sie Ihren eigenen GPRS-Anbieter hinzu, indem Sie Benutzerdefiniert - benutzerdefinierte GPRS-Einstellungen eintragen und füllen Sie die angeforderten Informationen aus.

• Klicken Sie aufHinzufügen.

Ihr Gerät wird in wenigen Minuten neu starten und die GPRS-Verbindung zu TWIG Point herstellen. Ein Blitzsymbol wird auf der Seite "Meine Geräte" angezeigt, wenn die Verbindung erfolgreich hergestellt wurde.

Achtung! Wenn Sie ein Gerät hinzufügen möchten, das bereits eine GPRS-Verbindung mit einem anderen System hatte, befolgen Sie die Anweisungen im Zusammenhang mit Ein bereits verbundenes Gerät hinzufügen.

• Eine Telefonnummer ist erforderlich für die SMS-Kommunikation und um die GPRS-Verbindung zwischen Ihrem Gerät und TWIG Point zu öffnen.

- Die MPTP-ID wird automatisch erstellt, wenn Ihr Gerät zuvor nicht in einem anderen System verwendet wurde.
- Die IMEI-Nummer wird automatisch von Ihrem Gerät ausgelesen.
- Wenn Sie TWIG Bracer hinzufügen möchten, beachten Sie bitte die TWIG Bracer Startanleitung.

• Wenn Sie Ihren Anbieter nicht in der Liste finden können, wenden Sie sich an den TWIG Support (support@twigcom. com), um ihn zur Liste der Anbieter hinzuzufügen.

• Setzen Sie das Häkchen nicht bei International Roaming Block wenn Sie eine Multi-Roaming-SIM-Karte verwenden oder wenn Sie das Gerät im Ausland nutzen möchten. Wenn das Häkchen bei International Roaming Block gesetzt ist, wird die GPRS-Verbindung deaktiviert, wenn Sie sich außerhalb des Heimnetzwerks befinden.

• Klicken Sie aufBearbeiten wenn Sie später die Geräteidentifikationsinformationen ändern möchten.

#### Ein bereits verbundenes Gerät hinzufügen

Achtung! Wenn Ihr Gerät bereits eine GPRS-Verbindung mit einem anderen System hatte, folgen Sie den unten stehenden Anweisungen. Wenn Sie Ihr Gerät über SMS-Nachrichten mit TWIG Point verbinden möchten, lesen Sie die Anweisungen im Abschnitt Ein neues Gerät hinzufügen.

- Klicken Sie auf den Link Gerät hinzufügen um die Informationen auszufüllen.
- Geben Sie Ihrem Gerät einen Namen.

• Fügen Sie die Telefonnummer Ihres Geräts hinzu (es ist nicht erforderlich, wenn Sie stattdessen den MPTP-Code hinzufügen).

• Fügen Sie die MPTP IDMPTP-ID Ihres Geräts hinzu. Achtung! Die MPTP-ID muss dieselbe sein wie im System, mit dem Ihr Gerät zuvor verbunden war.

- Fügen Sie den auf dem Typenschild Ihres Geräts gedruckten IMEI-Code hinzu.
- Klicken Sie aufHinzufügen.

• Wenn Ihr Gerät bereits mit einem anderen System verbunden war, müssen Sie den Gerätetyp und den GPRS-Betreiber nicht auswählen.

## <span id="page-7-0"></span>Geräte verwalten

Durch Klicken auf Meine Geräte erhalten Sie auf einen Blick den Echtzeit-Gerätestatus aller Geräte in Ihrem Konto. Sie können jedes Gerät verwalten, indem Sie auf die Links oder Symbole klicken, die mit Ihrem Gerät verbunden sind.

• Klicken Sie auf den Namen Ihres Geräts, um den Gerätestatus (Aktivität, Akkustatus, ausgewählte Dienste, MPTP-ID, IMEI oder Online-Verbindung) zu überprüfen.

- Klicken Sie auf Inhaber um die Liste der Geräte zu erhalten, die einem Inhaber zugeordnet sind.
- Die Abonnement-Spalte zeigt Ihr Abonnement an.
- Überprüfen Sie die IMEI Ihres Geräts, indem Sie die Maus über das Gerätebild bewegen.
- Überprüfen Sie die Firmware-Version Ihres Geräts, indem Sie die Maus über das grüne HW-Symbol bewegen.

Greifen Sie auf die Geräteeinstellungen zu, indem Sie auf das Zahnrad-Symbol klicken.

Das grüne Zahnrad-Symbol visualisiert die aktuellen Einstellungen, die im Gerät hochgeladen wurden.

Das gelbe Zahnrad-Symbol symbolisiert Einstellungen, die in TWIG Point geändert wurden, aber noch nicht ins Gerät geschrieben wurden.

Das rote Zahnrad bedeutet, dass die Einstellungen von denen in TWIG Point abweichen und anderswo bearbeitet wurden.

• Ein blinkendes Online-Blitzsymbol wird angezeigt, wenn das Gerät online ist. Indem Sie die Maus über das Online-Symbol bewegen, wird die verbleibende Zeit bis zur nächsten Verbindung angezeigt.

# Geräteeinstellungen

Alle Geräte, die dem System hinzugefügt wurden, können remote konfiguriert werden. Die Fernkonfiguration ist möglich, wenn Ihr Gerät eingeschaltet ist und eine GPRS-Verbindung zu TWIG Point hat.

Die Geräteeinstellungen werden mit dem TWIG Point Remote Configurator konfiguriert. Klicken Sie auf den grünen Zahnrad auf Ihrer Geräteliste für die Fernkonfiguration Ihres Geräts. Detaillierte Informationen zur Gerätekonfiguration finden Sie in der [TWIG Konfigurationsanleitung.](https://www.twigcom.com/slides/slide/twig-configuration-guide-yz6501-en-1272)

Ihre geänderten Geräteeinstellungen werden mit gelbem Hintergrund angezeigt, bis die Einstellungen auf das Gerät geschrieben wurden. Indem Sie auf das grüne Dreieck klicken, wählen Sie die Einstellung auf Ihrem Gerät aus, die von der in TWIG Point ausgewählten Einstellung abweicht.

Einstellungen werden auf das Gerät gespeichert, indem Sie auf Ins Gerät schreibenklicken. Um die Änderungen schneller auf das Gerät zu schreiben, starten Sie Ihr Gerät manuell neu oder wählen Sie GPRS-Verbindung öffnen. Nachdem die Einstellungen erfolgreich auf das Gerät übertragen wurden, klicken Sie auf Gerät neu starten oder starten Sie das Gerät manuell neu, um die geänderten Einstellungen zu aktivieren. Achten Sie bitte darauf, dass Ihr Gerät für die Fernkonfiguration eingeschaltet sein muss!

# Alarmüberwachung

Um Alarme überwachen zu können, ändern Sie die Server-URL in gprs.twigpoint.com. Konfigurieren Sie die Geräteeinstellungen mit dem TWIG Point Remote Configurator.

• Klicken Sie auf Verbindungen> IP Servers > Standard Server > Server URL > Bearbeiten > ändern Sie die URL zu gprs.

#### <span id="page-8-0"></span>twigpoint.com > Ins Gerät schreiben > Gerät neu starten.

Nur ausgewählte Geräte sind auf der Karte sichtbar.

Wählen Sie das Gerät, das Sie überwachen möchten, indem Sie das Kästchen links ankreuzen. Die Standortinformationen Ihres Geräts werden unter seinem Namen angezeigt.

Wählen Sie die auszuführende Aktion, indem Sie auf die Funktionsschaltfläche klicken:

- Lokalisieren (Sehen Sie sich den aktuellen Standort Ihres Geräts an)
- Ereignisse anschauen (Wählen Sie die Ereignisse aus und setzen Sie die Zeitschiene)
- Konfigurieren (Geräteeinstellungen fernkonfigurieren)
- Massnahmeplan hochladen (Laden Sie Ihre Datei für die gewünschten Alarmverfahrensdetails hoch)
- Verfolgen (Legen Sie Regeln für das Gerätetracking fest.)

• Bildschirmmeldungen verwalten (Erstellen Sie vorprogrammierte Bildschirmmeldungen und -Regeln für deren Versendung an das Gerät)

- Standorte auf der Karte anschauen (Standorte auf der Karte anzeigen)
- Anruf (VoIP-Anrufe tätigen)

#### Ein neues Gelände erstellen

• Erstellen Sie Ihr eigenes Gelände durch klicken auf Meine Standorte > Standort hinzufügen.

• Wählen Sie den Inhaber Ihrer Standort aus. Wenn Sie die hybride Ortung auf Ihrem Standort erhalten möchten, wählen Sie Aktiv.

• Geben Sie Ihrem Standort einen Namen und schreiben Sie bei Bedarf eine Beschreibung.

• Fügen Sie Ihren Standort oder Grundriss im üblichen Bildformat hinzu (z. B. png oder jpeg), durch klicken auf Lageplan hinzufügen.

- Setzen Sie das Häkchen bei Im Gebrauch wenn Sie die Verwendung Ihrer Standort-Beacons zulassen möchten.
- Durch Zoomen auf Max/Min können Sie die Anzeigegröße Ihrer Standortkarte begrenzen.
- Im Allgemeinen basieren die Zugriffsrechte auf Ihren Standort auf Ihren TWIG Point -Kontorechten. Sie können durch Klicken auf Zugänge mehr Zugriffsrechte für Ihren Standort vergeben.
- Die WLAN-MAC/ID muss in Großbuchstaben angegeben werden, getrennt durch einen Doppelpunkt (:).
- Fügen Sie so viele Standorte hinzu, wie Sie Etagen auf Ihrem Standort haben. Fügen Sie eine neue Etage als Unterstandort hinzu und laden Sie das Bild Ihrer Etage für jedes Unterstandort hoch.

# <span id="page-9-0"></span>Geocodierung von Beacons

Geokodieren Sie Beacons auf Ihrem Standort für jedes Stockwerk durch klicken auf Beacon hinzufügen.

- Wenn Ihr Beacon für die hybride Ortung verwendet werden soll, wählen Sie Aktiv.
- Geben Sie Ihrem Beacon einen Namen.
- Die WLAN-MAC/ID muss in Großbuchstaben angegeben werden, getrennt durch einen Doppelpunkt (:).
- Wählen Sie den gewünschten Bereich Ihres Beacon-Signals aus.
- Wählen Sie Ihren Beacon-Typ aus.
- Ziehen Sie Ihren Beacon an die gewünschte Stelle auf der Karte.

• Achtung! Standorte einschließlich Karten oder Beacons können nicht gelöscht werden. Räumen Sie Ihren Standort von Beacons und Karten auf und löschen Sie ihn dann.

# Kabelloses Aktualisieren der Gerätefirmware

Sie können die Firmware Ihres Geräts fern aktualisieren. Ein neues Firmware-Update wird in gelber Farbe in Ihrer Geräteliste angezeigt oder mit einem roten Firmware aktualisieren -Schaltfläche auf Ihrer Geräteseite.

Das Firmware-Upgrade wird durch Klicken auf die Schaltfläche Firmware aktualisieren gestartet.

# Geräte lokalisieren

Das TWIG Gerät kann geortet werden durch:

- 1.Klicken auf Mein Monitor > Lokalisieren
- 2. Auslösen eines SOS-Zyklus, einschließlich der Konfiguration der Hybridortung im SOS-Ereignis oder

3. Geräteverfolgung durhc Mein Monitor > Verfolgen > Neue Verfolgung hinzufügen > kontinuerliche hybride Verfolgung > Hinzufügen

Alle drei Lokalisierungsoptionen unter Verwendung der hybriden Ortung in TWIG Point Monitor werden in den folgenden Kapiteln beschrieben.

#### Hybride Standortbestimmung

Die Hybridlokalisierung für die Innen- und Außenstandortbestimmung des TWIG Geräts ist für die Abonnements All inclusive und Utility verfügbar. Die Hybridlokalisierung verwendet die verfügbaren Lokalisierungsoptionen, abhängig von der Kompatibilität Ihres Geräts: GNSS-Satellitenpositionierung, Mobilfunknetz oder vor Ort SRD-, WLAN- und BLE-Beacons.

Die bereitgestellte Hybridortung ist universell: Die genaueste Standortmethode wird automatisch verwendet. Geräte können durch die Verwendung verfügbarer öffentlicher Signale oder benutzerdefinierter Vor-Ort-Signale geortet werden. Die Hybridortung unter Verwendung öffentlicher Signale basiert auf Signalen von GNSS-Satelliten, Mobilfunknetz und verfügbaren Wi-Fi-Basisstationen. Auf Signale von lokalen WLAN-, Bluetooth- oder SRD-Beacons basierende Hybrideortung verbessert Ortungsmöglichkeiten am Standort.

#### <span id="page-10-0"></span>Innenstandortbestimmung

Um die genaueste Innenstandortbestimmung des TWIG PNGs zu gewährleisten, einschließlich der Angabe der Stockwerksposition, können vor Ort Beacons installiert werden, um die öffentlichen Signale zu ergänzen. Bereits vorhandene WLAN-Basisstationen können genutzt werden, ebenso wie jede Kombination aus neuen WLAN-Basisstationen, BLE-Beacons und TWIG-SRD-Beacons.

#### Wie funktioniert es?

Die Kommunikation zwischen dem TWIG Gerät und der Alarmzentrale ist über TWIG MPTP mit GPRS/IP und SMS möglich. Um die Hybridortung zu erhalten, wartet das TWIG PNG zunächst auf den Ortungsbericht vom TWIG Point -Hybridortungsdienst, bevor es den MPTP-Befehl an die Alarmzentrale sendet.

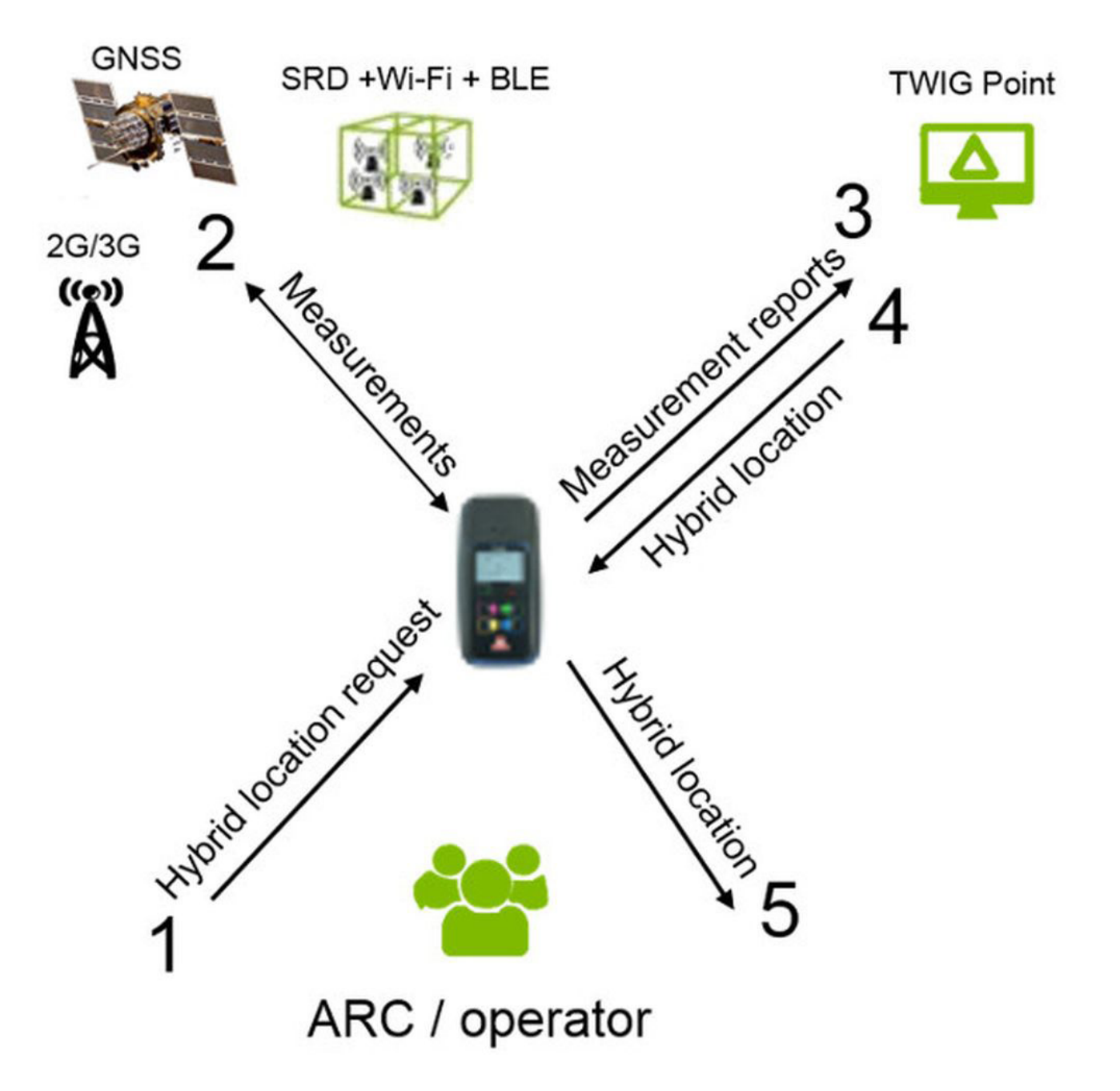

<span id="page-11-0"></span>Die Genauigkeit der Hybridortung hängt von der eingestellten Übertragungsreichweite der erfassten Beacons, dem Standort des persönlichen Alarmgeräts zum Zeitpunkt der Positionsbestimmung und der Anzahl der Signale, die von mehreren nahegelegenen Beacons empfangen werden, ab.

Die Genauigkeit der Hybridortung entspricht dem Betriebsradius der eingestellten Beacon-Reichweite. Wenn mehrere Beacons empfangen werden, befindet sich der Standort des Geräts etwa innerhalb des orangefarbenen Kreises.

![](_page_11_Picture_2.jpeg)

![](_page_11_Picture_3.jpeg)

#### Benachrichtigungen einschließlich Hybridposition konfigurieren

Um eine hybride Ortung zu erhalten, müssen bestimmte Geräteeinstellungen konfiguriert werden. Wenn das Gerät mit TWIG Point verbunden ist, werden die Geräteeinstellungen für den IP-Server und die Geräte-ID automatisch hinzugefügt.

Die Geräteeinstellungen des PNGs müssen für das Scannen von SRD- und BLE-Beacons sowie WLAN-Basisstationen konfiguriert werden, um die hybride Ortung damit zu ermöglichen.

Das Scannen des SRD Beacons wird durch die folgenden Einstellungen konfiguriert: Gerät mit geringer Reichweite (SRD) > TWIG Beacon > TWIG Beacon Ortung aktiviert > Bearbeiten > Eingeschaltet.

Das Scannen des BLE Beacons wird durch die folgenden Einstellungen konfiguriert: WLAN und BLE Lokalisierung > Aktivierung der BLE beacon Scan > Bearbeiten > Eingeschaltet.

Das Scannen des WLAN APs wird durch die folgenden Einstellungen konfiguriert: WLAN und BLE Lokalisierung > Aktivierung der WLAN AP Scan > Bearbeiten > Eingeschaltet.

Um die hybride Ortung in den Geräteeinstellungen zu aktivieren, wählen Sie den SOS-Ereignistyp MPTP Universal location aus.

#### Benachrichtigungen einschließlich Hybridposition konfigurieren

Um eine hybride Ortung zu erhalten, müssen bestimmte Geräteeinstellungen konfiguriert werden. Wenn das Gerät mit TWIG Point verbunden ist, werden die Geräteeinstellungen für den IP-Server und die Geräte-ID automatisch hinzugefügt.

Die Geräteeinstellungen des PNGs müssen für das Scannen von SRD- und BLE-Beacons sowie WLAN-Basisstationen konfiguriert werden, um die hybride Ortung damit zu ermöglichen.

Das Scannen des SRD Beacons wird durch die folgenden Einstellungen konfiguriert: Gerät mit geringer Reichweite (SRD) > TWIG Beacon > TWIG Beacon Ortung aktiviert > Bearbeiten > Eingeschaltet.

<span id="page-12-0"></span>Das Scannen des BLE Beacons wird durch die folgenden Einstellungen konfiguriert: WLAN und BLE Lokalisierung > Aktivierung der BLE beacon Scan > Bearbeiten > Eingeschaltet.

Das Scannen des WLAN APs wird durch die folgenden Einstellungen konfiguriert: WLAN und BLE Lokalisierung > Aktivierung der WLAN AP Scan > Bearbeiten > Eingeschaltet.

Um die hybride Ortung in den Geräteeinstellungen zu aktivieren, wählen Sie den SOS-Ereignistyp MPTP Universal location aus.

# Verfolgung

- Um Regeln für die Verfolgung zu erstellen, klicken Sie auf Verfolgen in Ihrem Monitor.
- Klicken Sie aufNeue Verfolgung hinzufügen

• Wählen Sie den gewünschten Verfolgungstyp aus: Kontinuerliche hybride Verfolgung, Verfolgung bestimmter Zeitperiode, Virtueller Zaun oder Realtime Verfolgung.

- Setzen Sie die Zeitspanne für Ihre Verfolgung und klicken Sie auf Hinzufügen.
- Definieren Sie verbotene Bereiche, Arbeitszonen usw.
- Durchgehen Sie die Verfolgungsinformationen im Ereignisbericht und exportieren Sie diese.

# Virtuelle Grenze

Mit der Virtuelle Grenze -Funktion können Sie virtuelle Grenzen um Ihre Standorte erstellen und Benachrichtigungen erhalten, wenn die Verfolgungsregeln für Ihren Virtuellen Zaun erfüllt sind.

- Beginnen Sie mit dem Erstellen einer neuen virtuellen Grenze durch klicken auf Meine Einstellungen > Virtuelle Grenze > Einen neuen schaffen.
- Zoomen Sie die Karte, um den Standort auszuwählen, an dem Sie Ihre virtuelle Grenze erstellen möchten.
- Geben Sie Ihrem Polygon einen Namen.
- Klicken Sie auf das Bild Draw a polygon auf der Karte, um mit dem Erstellen Ihres eigenen Polygons zu beginnen.
- Klicken Sie auf die Stelle auf der Karte, an der Sie die Grenzen Ihres virtuellen Zauns zeichnen möchten.
- Geben Sie Ihrem Polygon einen Namen und klicken Sie auf Hinzufügen.

#### Verwendung virtueller Grenze für die Verfolgung

- Um Regeln für die Verfolgung zu erstellen, klicken Sie auf Verfolgen in Ihrem Monitor.
- Klicken Sie auf Neue Verfolgung hinzufügen
- Wählen Sie den virtuellen Zaun als Verfolgungstyp aus.
- Setzen Sie die Zeitspanne für Ihre Verfolgung.
- Wählen Sie das Polygon aus, das Sie für Ihre virtuelle Grenze verwenden möchten. <sup>13</sup>

TWIG Point Bedienungsanleitung 9640-01-DE© Twig Com Ltd.

<span id="page-13-0"></span>• Wählen Sie die Maßnahmen für die Verfolgung aus.

# MPTP communication über WLAN

• Für die MPTP-Kommunikation über WLAN, konfigurieren Sie GPRS für die Felder SOS-Ereignis-Telefonnummer und Hilferufnummer-Anruf. Achtung! Das Gerät muss zuerst mit dem WLAN-Netzwerk verbunden sein. Bitte beachten Sie die unten beschriebenen Anweisungen. Wenn die Übertragung von Nachrichten über WLAN nicht erfolgreich ist, werden die Nachrichten stattdessen über das Mobilfunknetz gesendet.

#### TWIG Point als Alarmempfangszentrale (AEZ)

- SOS-Ereignis-Telefonnummer = GPRS
- Hilfenummer SMS = GPRS
- Wählen Sie Verbindungen > WLAN > Modus = Eingeschaltet.

• Für das ausgewählte Netzwerk fügen Sie die SSID, das Passwort und Authentifizierungstyp manuell für alle WLAN-Netzwerke hinzu, die Sie für die WLAN-Kommunikation verwenden.

- Um die ID und den Standardserver einzustellen, klicken Sie auf IP-Servers.
- Schreiben Sie die Einstellungen auf das Gerät und starten Sie das Gerät neu, um die Einstellungen zu aktualisieren.
- Ihr Gerät ist jetzt bereit für die WLAN-Kommunikation.

# VoIP-Anrufe (Anrufe über WLAN)

Um Voice-over-IP-Anrufe über ein WLAN-Netzwerk zu tätigen, benötigen Sie ein VoIP-Konto von einem VoIP-Anbieter für eine Softphone- oder Client-Programm. Verwenden Sie Ihr ausgewähltes Client-Programm, um Ihr Gerät und Ihr VoIP-Konto beim SIP-Server zu registrieren. Wir empfehlen und unterstützen MicroSIP für VoIP-Anrufe mit TWIG-Geräten, aber Sie können auch jedes andere verfügbare Softphone verwenden.

TWIG Point All-Inclusive-Abonnement bietet Ihnen SIP-Server, VoIP-Nummern, Passwörter, Namen und den SIP-Servernamen für die Registrierung Ihres VoIP-Kontos. In diesem Absatz wird erklärt, wie Sie den TWIG Point SIP-Server für VoIP-Anrufe mit dem MicroSIP-Softphone verwenden.

Wenn Sie sich in Ihrem TWIG Point -Konto angemeldet haben, klicken Sie auf Meine Einstellungen und dann VoIP-Einstellungen. In den VoIP-Einstellungen finden Sie Ihre VoIP-Kontonummer, Ihr Passwort, Ihren Anzeigenamen und den SIP-Server. Sie haben auch 5 zusätzliche VoIP-Nummern für Geräte verfügbar.

#### Ereignismanagement

In Ihrem Monitor wählen Sie Ihr Gerät durch Ankreuzen des Kästchens aus und klicken Sie auf Ereignisse anschauen.

- Wählen Sie die gewünschten Ereignisse aus, indem Sie auf die angezeigten Ereignisse klicken.
- Legen Sie die Zeitachse Ihrer Ereignisse fest.
- Bestätigen Sie Ihre Auswahl, indem Sie auf Verwenden klicken.

Klicken Sie auf Export um Ihre Ereignisse zu exportieren.

#### <span id="page-14-0"></span>API-Nutzung

Um die TWIG Point von Ihrem eigenen System aus zu nutzen, verweisen Sie bitte auf den TWIG Point JSON API Einführungsleitfaden YZ9620.